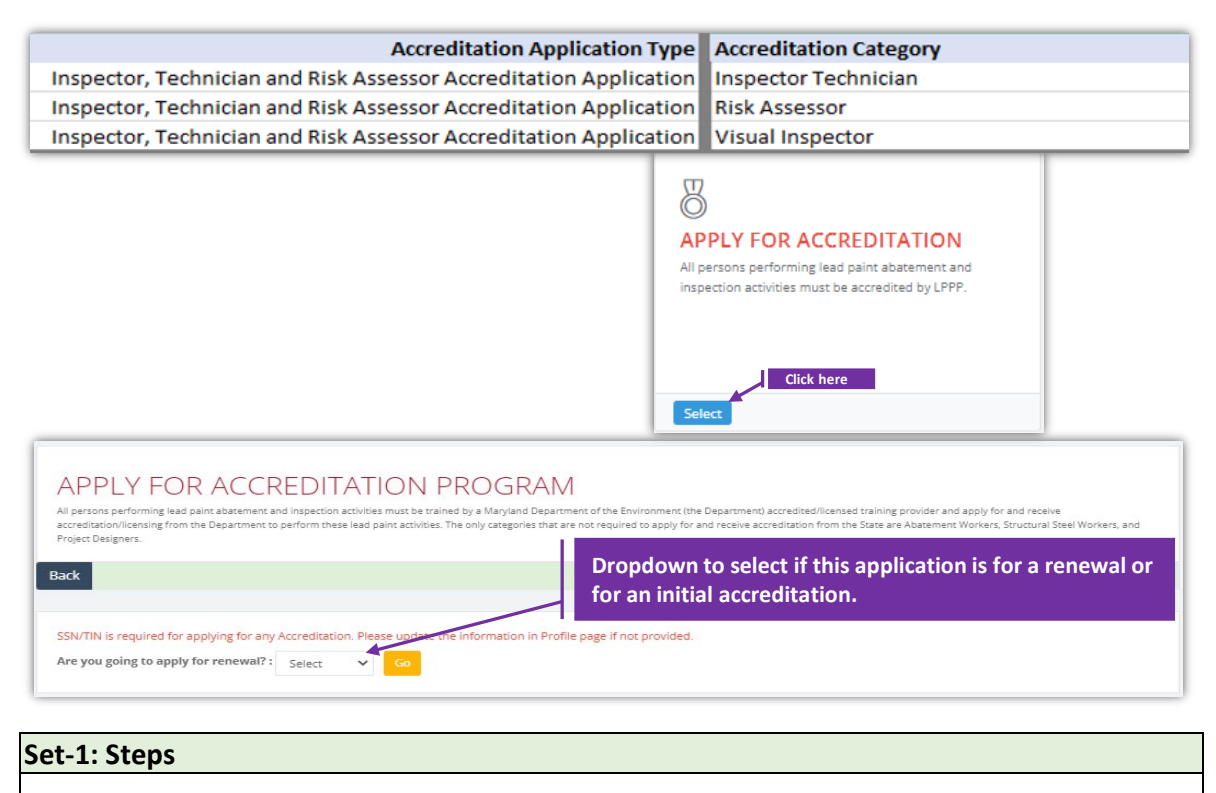

- Click 'Select' button in 'APPLY FOR ACCREDITAION' tile from the dashboard.
	- All Users will have access to this tile.
	- Applicant needs to check if SSN is added to the profile as it is required for any individual accreditation applications. Not needed for Contractor Accreditation applications
- $\triangleright$  User will navigate to a page to choose whether this application is for an Initial accreditation or a renewal. Select accordingly and click 'Go'.
	- Validation error will be displayed if clicked without a selection.

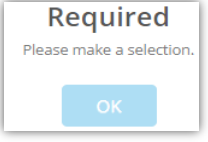

### **VI / IT / RA Accreditation Appl., cntd.,**

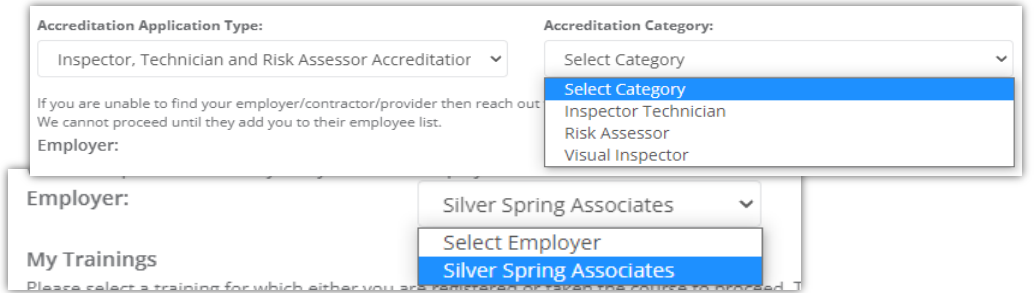

### **Set-2: Steps**

- $\triangleright$  Select VI-IT-RA accreditation application type.
- $\triangleright$  Page refreshes to dynamically update the list of accreditation category.
- $\triangleright$  Select the category.
- $\triangleright$  'Is Renewal' checkbox will be displayed checked or un-checked based on the selection from previous page. Is Renewal?  $\square$  Is Renewal?
- $\triangleright$  Select the employer name from the dropdown.
	- Application will populate the list of User's employer(s).
	- If there is no employer in the dropdown to select, then this applicant is not added to their employee list. Refer 'Manager Employee' to see how an authorized user can manage employees of an organization/contractor.
- $\triangleright$  Training and exam information are displayed based on the accreditation category.
	- Training information is required for NEW or Renewal applications and for all 3 categories (IT or VI or RA).
	- Exam information is required for NEW Inspector Technician or NEW Risk Assessor applications. For the rest, this section is not displayed.
- Click 'Proceed to create accreditation application'.

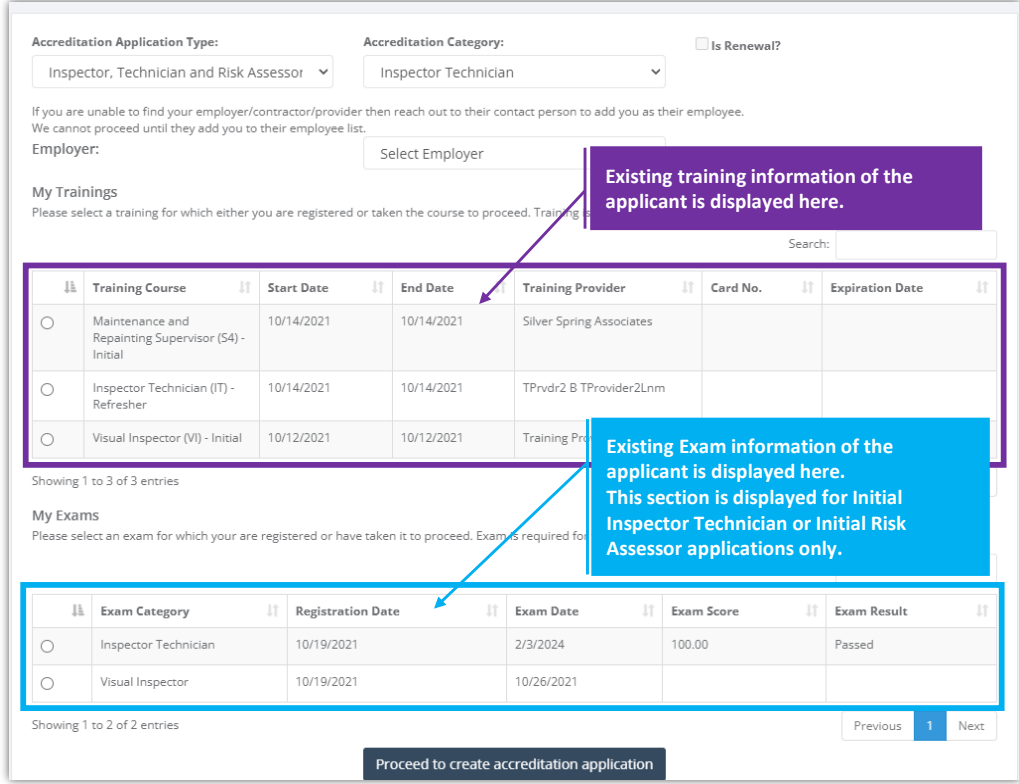

### **VI / IT / RA Accreditation Application Form**

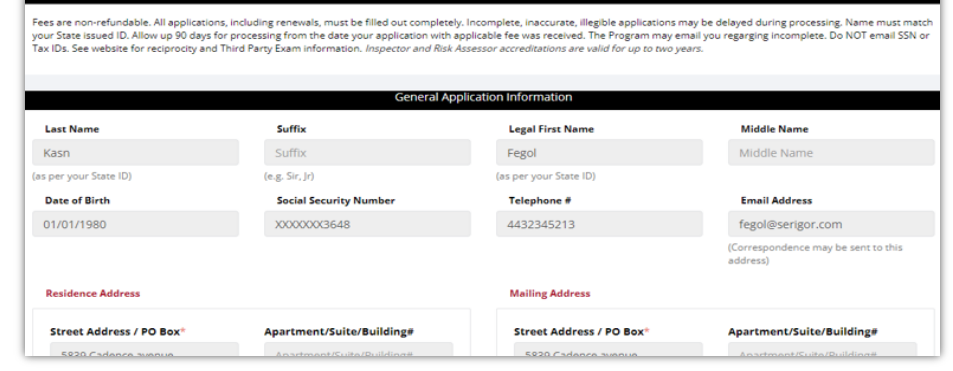

#### **Set-3: Steps**

- Instructions about the fee, and processing information is displayed in '**Instructions**' section.
- '**General Application Information**' section display information of the applicant.
	- Applicant's information is auto-populated from the personal profile created. Refer 'Register new user' to know how personal profile is created.
	- If any information is incorrect or need to be updated, then the user must update in the personal profile & start the application.
	- Please do not proceed if any information in this section is incorrect.
- '**Application Type**' will display whether this application is for a renewal or for an initial accreditation. For renewals, existing accreditation number & expiry date will be autopopulated.
- '**Application Category and Fee**' section carry information related to application fee, 3rd party exam completion date, and Inspector Technician experience.

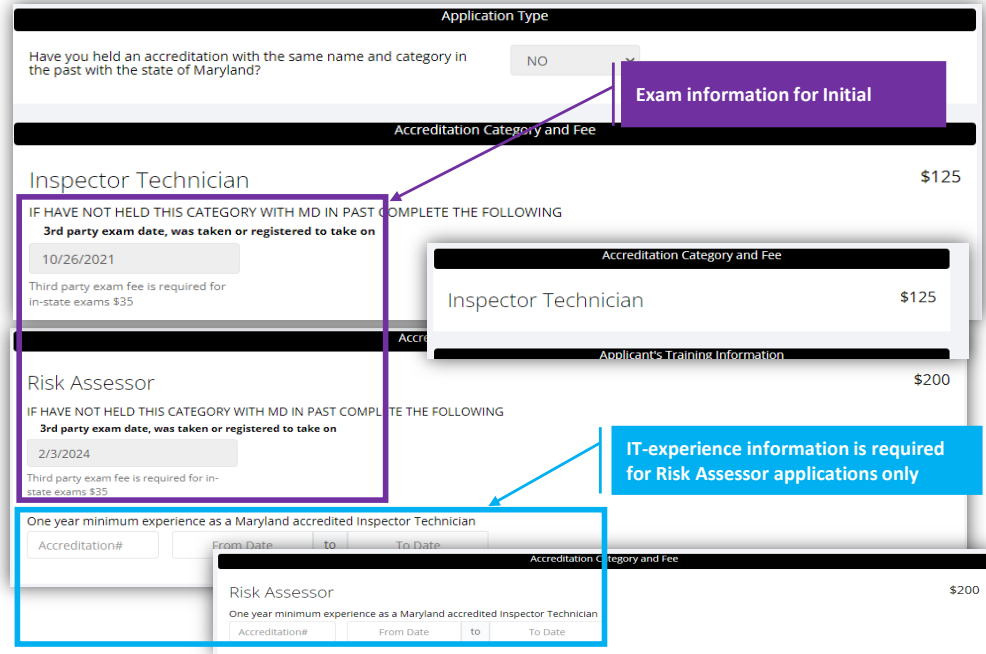

## **Note:**

- $\triangleright$  3rd Party Exam section is application for Initial Accreditation Applications only. This is not required (/available) for renewal applications.
- $\triangleright$  One year minimum experience as an Inspector Technician is required for Risk Assessor applications (for both initial & renewal). This section is not required (/applicable) for Visual Inspector (VI) or Inspection Technician (IT) applications.

# **VI / IT / RA Accreditation Application Form cntd.,**

# **Set-4: Steps**

- '**Applicant's Training information**' section display training card number, card expiration date, name of the training provider, course name, and course conducted dates.
	- This is pulled based on the training selected in the previous screen.
- **'Employer Information**' section is displayed with Applicant's employer accreditation details and contact information.

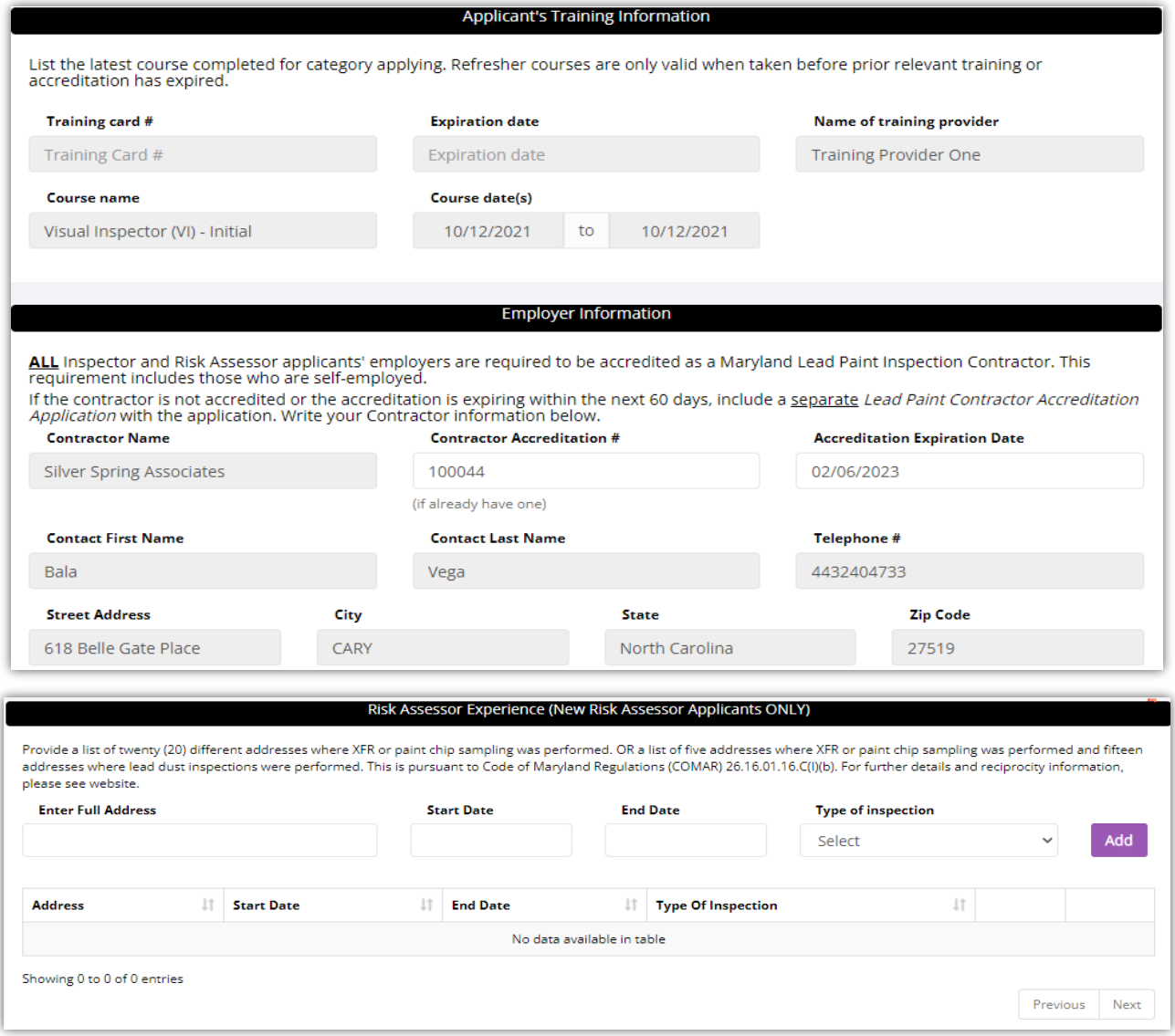

# **Set-5: Steps**

 **'Risk Assessor Experience**' section is required for Initial (aka NEW) Accreditation Applications. Experience information once added can be deleted before submitting the application. This is not required (/applicable) for renewals.

# **VI / IT / RA Accreditation Application Form cntd.,**

# **Set-6: Steps**

- Applicant can upload supporting files/documents in the '**Documents**' section. • Comments or notes can be added about the document attached.
- $\triangleright$  Click 'Save Application' to save and the user will navigate to the list of applications saved/submitted/approved.

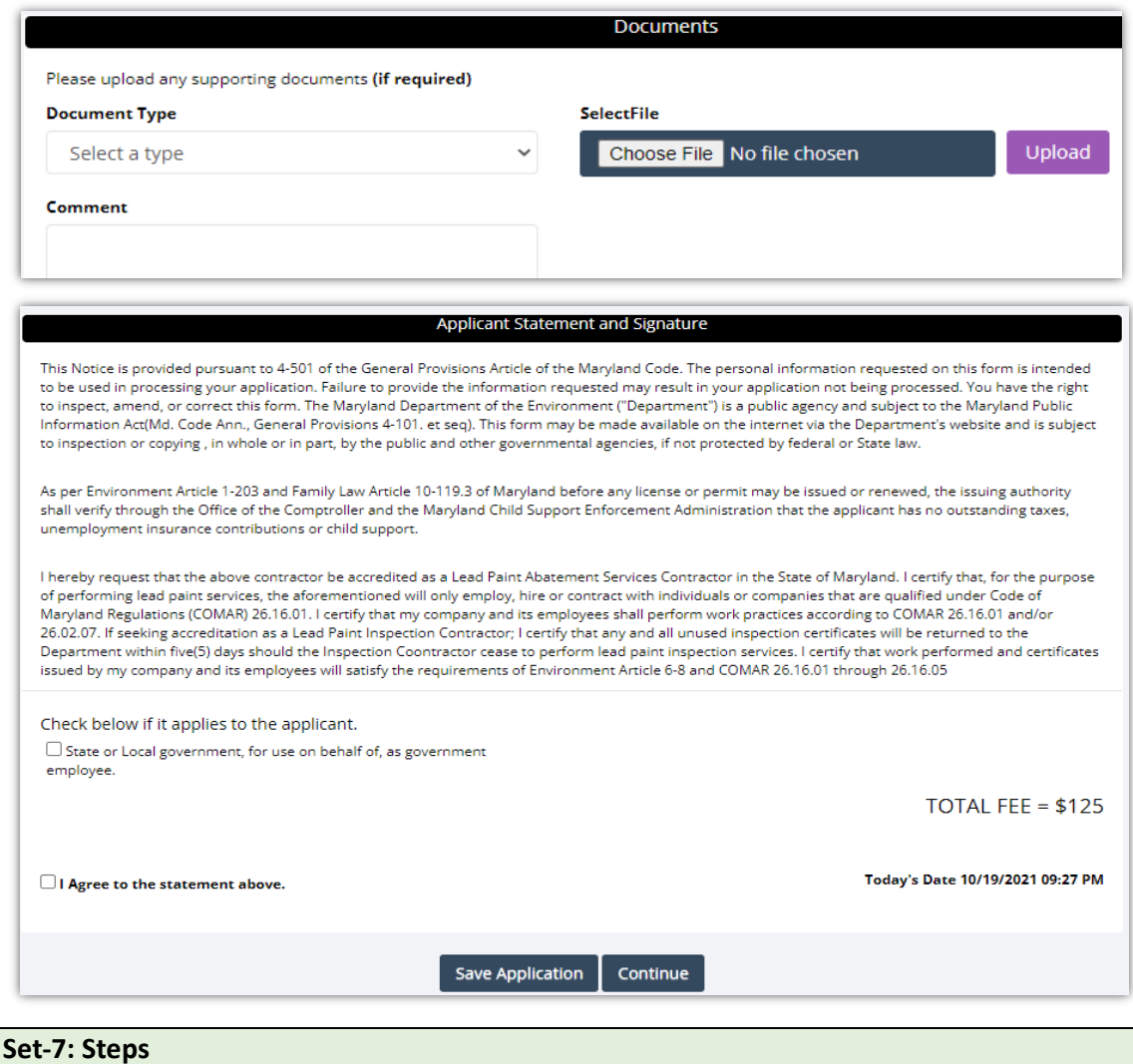

 Fee applied to process the application can be waived if applicant chooses 'State or Local Government employee' option.

> Are you sure? You want to save this application!

> > Yes, please!

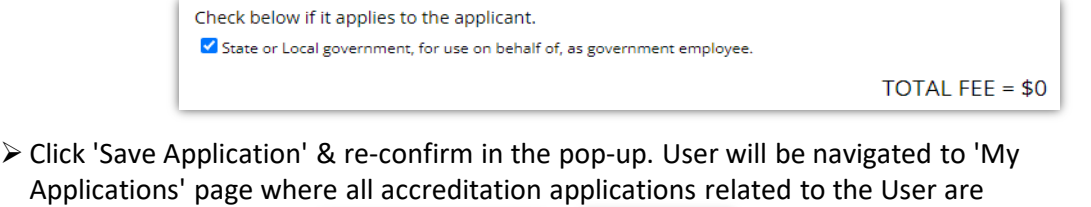

displayed.

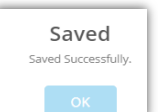

#### **VI / IT / RA Accreditation Application Form cntd., Set-8: Steps**  $\triangleright$  Upon saving the application, user will land on 'My Applications' page where all accreditation applications submitted by the user will be listed. Each application will have its own status. Applicated that are not submitted will be in 'Draft' status with icon  $\bullet$  to update or review before completing payment to submit the application. Submitted applications can be viewed by clicking on the icon  $\triangleright$  Applicant can view the status updates and messages from MDE by clicking on the green icon. **Accreditation**<br>Application Type **Accreditation**<br>Category Employer/Contractor<br>Name **Fee Waiver**<br>Claimed **Waiv** Created<br>Date Statu:<br>Date **Type** Status **View/Edit** Individual Accredit **Silver Spring Associates** Yes Government 10/19/2021 Draft 10/19/2021  $\alpha$ Accreditation Fee Application Accreditation Employer/Contractor Waive Waiver Created Status Type<sup>1</sup> Category Claimed **Type** Date Status Date View/Edit Individu Inspector<br>Technician(IT) **Silver Spring Associates Yes** Gover<br>Entity 10/19/2021  $\zeta_{\rm th}$ 10/19/2021  $\bullet$ **Individual**<br>Accreditation **Set-9: Steps**  $\triangleright$  Click on  $\bullet$  to update or view the application information.  $\triangleright$  Click on 'Continue' to review the application. Save Application Continue  $\triangleright$  Application will throw validation errors if any required field is missing to continue. E.g., if User forgot to check the agreement and clicked to continue, then the application will throw following validation error - Validation!  $\overline{\phantom{a}}$  ok  $\triangleright$  Click 'Continue' once all the mandatory fields are populated. Re-confirm from the pop-up to continue. Are you sure? No! Yes, plea  $\triangleright$  Application review page is displayed. • In this mode, applicant cannot edit any information. User needs to click 'Edit' or back button to update information. > Click 'Continue to Payment'. Edit Continue to Paym If the total fee is \$0.00, then the user can submit the application without any payment by clicking 'Submit' Edit Submit  $\triangleright$  Payment information is displayed.  $\triangleright$  Click 'Pay Now' to process payment. Select payment method & click 'Make a **PAYMENT** Lead Rental Certification and Accred<br>Maryland.gov **Application Details** Maryland Department of Environment **Applicant Full Nam** Select Payment Metho  $= -1$ **The Figure Way**  $\sim$  Bay for B Pay Now Can Lead Restal Certification of Maryland Department of Environment Pay Cardholds<br>Card Type<br>Card Num<br>Copiration<br>Address L<br>Country<br>Chy:<br>State:<br>ZIP Code:<br>Trool Add

# **VI / IT / RA Accreditation Application Form cntd.,**

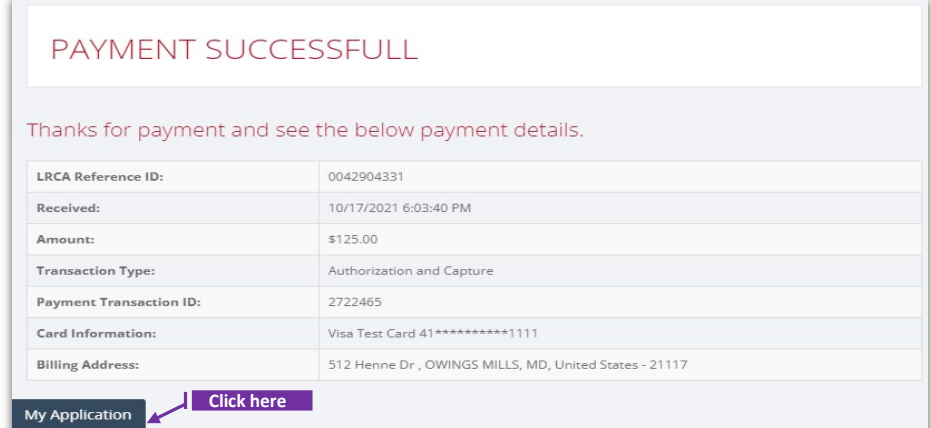

## **Set-9: Steps**

- $\triangleright$  'Payment Successful' page is displayed with transaction details.
- $\triangleright$  Click on 'My Application' to view the application status
- $\triangleright$  Application status will be changed from 'Draft' to 'Submitted'.
- $\triangleright$  Click on the green icon to view the submitted application. This screen can be used to view any messages from MDE while processing the application.

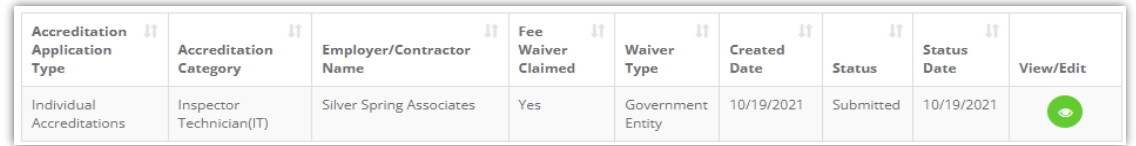

## **Set-10: Steps**

 $\triangleright$  Click on 'Processing' blue box to view any messages from MDE while processing the application ro tp upload any additional documents upon request.

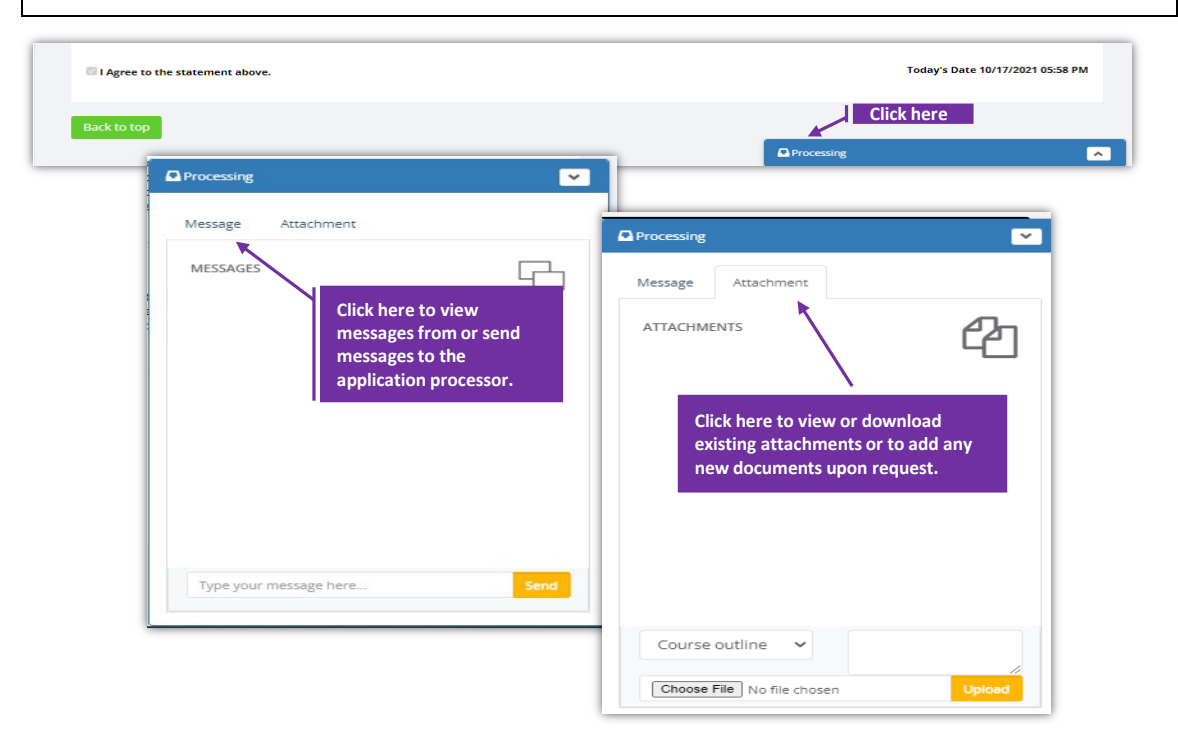